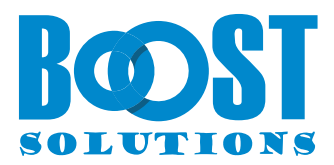

# **Excel Import App**

# **Benutzerhandbuch**

### **Urheberrecht**

Urheberrecht © 2023 BoostSolutions Co., Ltd. Alle Rechte vorbehalten.

Alle in dieser Veröffentlichung enthaltenen Materialien sind urheberrechtlich geschützt. Kein Teil dieser Veröffentlichung darf ohne vorherige schriftliche Genehmigung von BoostSolutions reproduziert, modifiziert, angezeigt, in einem Abrufsystem gespeichert oder in irgendeiner Form oder mit irgendwelchen Mitteln, elektronisch, mechanisch, durch Fotokopieren, Aufzeichnung oder auf andere Weise, übertragen werden.

Unsere Website: [https://www.boostsolutions.com](https://www.boostsolutions.com/)

# **Inhalt**

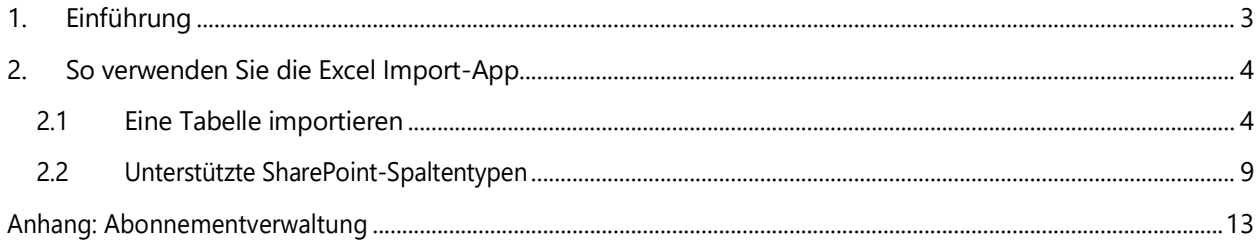

# <span id="page-3-0"></span>**1. Einführung**

Die SharePoint Excel Import App ermöglicht es Geschäftsanwendern, beliebige Excel-Tabellenkalkulationen (.xlsx, .xls oder .csv Dateien) in eine SharePoint Online-Liste zu importieren und Datenfelder manuell oder automatisch zuzuordnen.

Mit der Excel Import App können Benutzer Daten in die meisten integrierten SharePoint-Spaltentypen importieren, einschließlich Eine Textzeile, Mehrere Textzeilen, Auswahl, Zahl, Datum und Uhrzeit, Währung, Person oder Gruppe, Nachschlagen, Ja/Nein und Link oder Bilder.

Bitte beachten Sie, dass die Excel Import App in den modernen Benutzererfahrungen in SharePoint Online funktioniert.

Dieses Benutzerhandbuch erläutert Ihnen, wie Sie diese App verwenden können.

Die neuesten Exemplare dieses und anderer Leitfäden finden Sie unter:

https://www.boostsolutions.com/de/download-documentation.html

## <span id="page-4-0"></span>**2. So verwenden Sie die Excel Import-App**

## <span id="page-4-1"></span>**2.1 Eine Tabelle importieren**

Um eine Tabelle zu importieren, müssen Sie mindestens **die Berechtigungen zum Hinzufügen und Bearbeiten von Elementen** in der Liste haben oder Mitglied der SharePoint Online-Gruppe sein, die diese Berechtigungen in der Liste besitzt.

a. Gehen Sie zur Liste, in die Sie die Tabelle importieren möchten. (Sie können die Tabelle auch in einen bestimmten Ordner innerhalb der Liste importieren.)

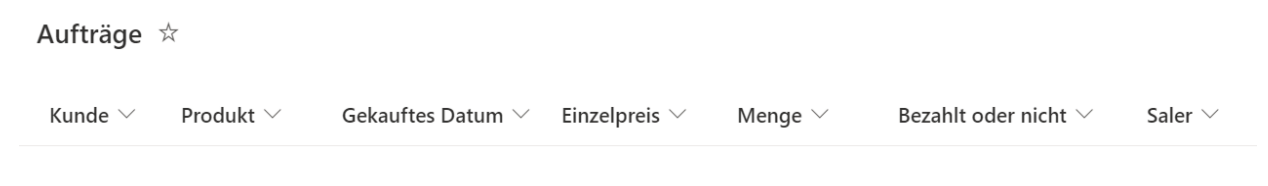

b. Klicken Sie auf **Excel importieren** in der oberen Aktionsleiste. (Bitte beachten Sie, dass Excel importieren in der klassischen SharePoint-Benutzeroberfläche nicht verfügbar.)

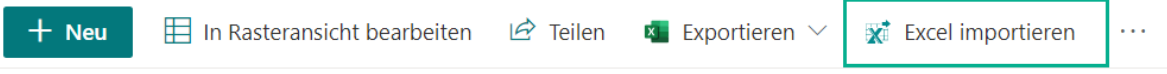

c. In dem Dialogfeld Excel importieren im Abschnitt **Aus Tabellenkalkulation importieren** ziehen Sie die Excel-Datei, die Sie importieren möchten, in den gestrichelten Bereich oder klicken Sie auf **Ziehen Sie eine Excel-Datei hierhin oder klicken Sie hier, um sie auszuwählen**, um eine Excel- oder CSV-Datei auszuwählen.

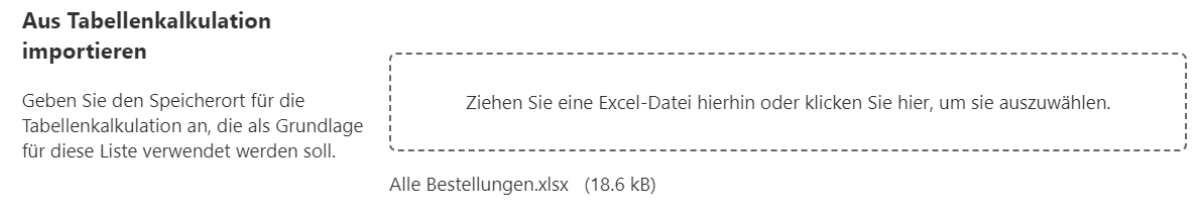

d. Sobald die Excel-Datei hochgeladen ist, werden die enthaltenen Blätter geladen und stehen zum Importieren zur Verfügung. Wählen Sie im Abschnitt Blatt das gewünschte Blatt aus.

Verwenden Sie die Option **Kopfzeile in Excel überspringen**, um zu entscheiden, ob die erste Zeile importiert werden soll oder nicht. Diese Option ist standardmäßig aktiviert und kann manuell deaktiviert werden, wenn Sie in der ersten Zeile keine Feldtitel haben oder die erste Zeile nicht als Feldtitel verwenden möchten.

### **Blatt**

Wählen Sie ein Blatt aus, das Sie importieren möchten.

Spaltenzuordnung

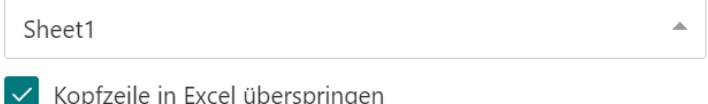

e. Im Abschnitt **Spaltenzuordnung** wählen Sie die Spalten in Excel aus und ordnen sie den Listenspalten zu.

Standardmäßig werden Spalten mit dem gleichen Namen automatisch zugeordnet, wenn ein Blatt geladen wird. Zusätzlich werden erforderliche Spalten mit einem roten Stern markiert und automatisch ausgewählt.

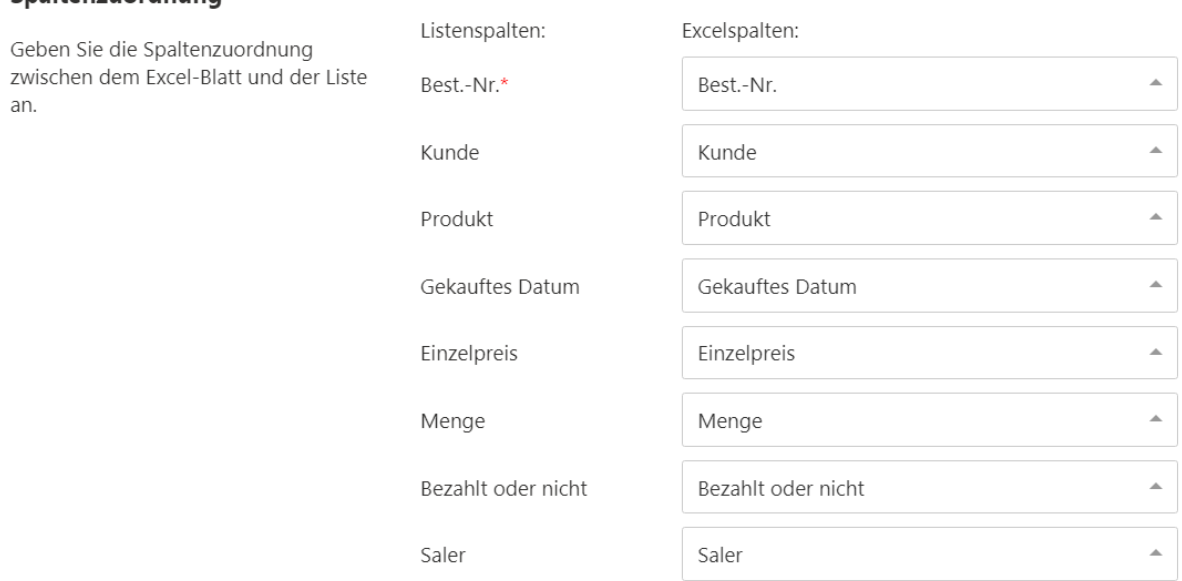

f. Wählen Sie im Abschnitt **Filter** den Datenbereich aus und importieren Sie die benötigten Daten. Wenn Sie diese Option deaktivieren, werden alle Zeilen in der Excel-Tabelle importiert.

#### **Filter**

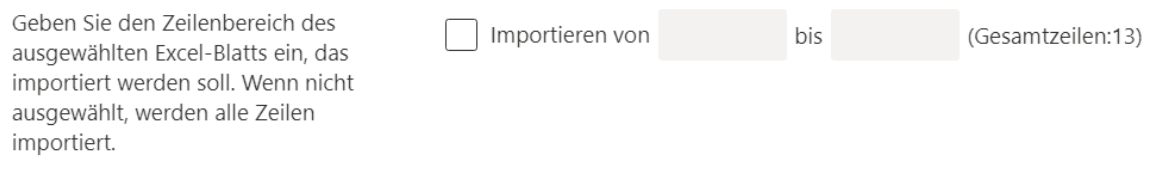

Wenn Sie das Kontrollkästchen neben **Importieren von [] bis []** auswählen und den Datenbereich angeben (z. B. von Zeile 2 bis 8), werden nur die angegebenen Zeilen in die Liste importiert.

### **Filter**

Geben Sie den Zeilenbereich des ausgewählten Excel-Blatts ein, das importiert werden soll. Wenn nicht ausgewählt, werden alle Zeilen importiert.

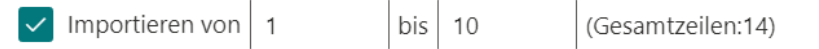

g. Im Abschnitt **Importoptionen** geben Sie an, ob Sie die SharePoint-Liste mit einer Excel-Datei aktualisieren möchten. Für den ersten Import ist es nicht erforderlich, diese Option auszuwählen.

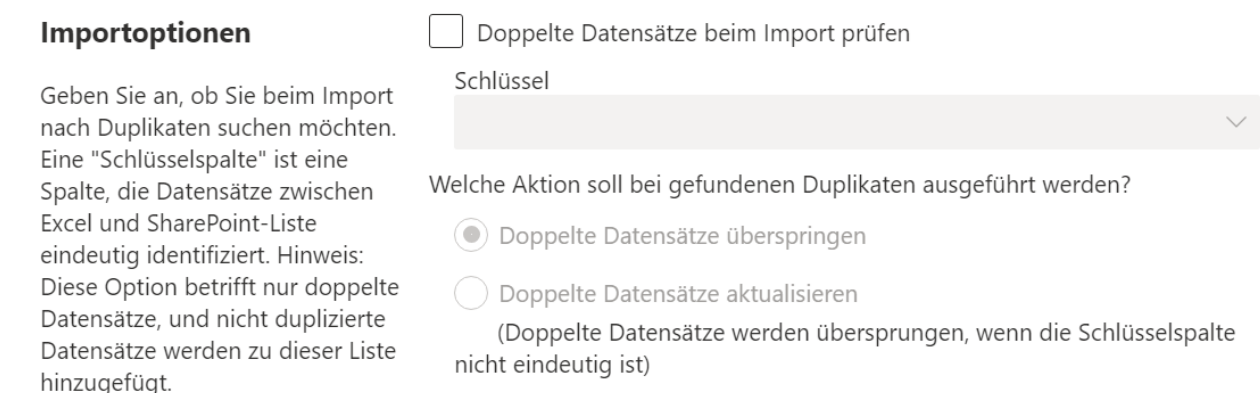

Wenn Sie jedoch zuvor Daten importiert haben, müssen Sie möglicherweise entscheiden, wie Sie Duplikate beim Import von Excel in SharePoint behandeln möchten.

Bevor Sie dies tun, müssen Sie die Option **Doppelte Datensätze beim Import prüfen** aktivieren.

Duplikate können sowohl in der SharePoint-Liste als auch in der Excel-Tabelle vorhanden sein. Um Duplikate zu überprüfen, muss ein **Schlüssel** angegeben werden, um Duplikate zu identifizieren.

Eine Schlüsselspalte ist eine Spalte, die Datensätze zwischen Excel und der SharePoint-Liste eindeutig identifiziert (wie eine ID-Spalte). Sie können mehr als eine Schlüsselspalte angeben.

#### *Hinweis*

Nur Spalten, die im Abschnitt **Spaltenzuordnung** ausgewählt wurden, können als Schlüsselspalten verwendet werden.

Folgende Spalten können als Schlüsselspalten festgelegt werden: Eine Textzeile, Auswahl, Zahl, Datum und Uhrzeit, Währung und Ja/Nein.

### Importoptionen

Geben Sie an, ob Sie beim Import nach Duplikaten suchen möchten. Eine "Schlüsselspalte" ist eine Spalte, die Datensätze zwischen Excel und SharePoint-Liste eindeutig identifiziert. Hinweis: Diese Option betrifft nur doppelte Datensätze, und nicht duplizierte Datensätze werden zu dieser Liste hinzugefügt.

√ Doppelte Datensätze beim Import prüfen

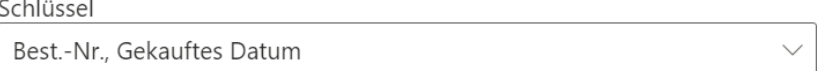

Welche Aktion soll bei gefundenen Duplikaten ausgeführt werden?

 $\left( \bullet \right)$  Doppelte Datensätze überspringen

) Doppelte Datensätze aktualisieren

(Doppelte Datensätze werden übersprungen, wenn die Schlüsselspalte nicht eindeutig ist)

Sobald die Option **Doppelte Datensätze beim Import prüfen** aktiviert ist, stehen zwei Aktionen zur Verfügung, wenn Duplikate beim Importieren von Excel in die Liste gefunden werden.

### **Duplikate Datensätze überspringen**

Die Excel Import App vergleicht die Werte der Schlüsselspalte sowohl in Excel als auch in der SharePoint Online-Liste. Wenn die Werte gleich sind, werden die Datensätze als Duplikate identifiziert.

Daten, die als Duplikate in einer Excel-Tabelle identifiziert wurden, werden beim Import übersprungen, und nur die verbleibenden eindeutigen Datensätze werden importiert.

### **Duplikate Datensätze aktualisieren**

Die Excel Import App vergleicht die Werte der Schlüsselspalte sowohl in Excel als auch in der SharePoint Online-Liste. Wenn die Werte gleich sind, werden die Datensätze als Duplikate identifiziert.

Für die Duplikate aktualisiert die Excel Import App die Informationen in den Duplikatdatensätzen in der SharePoint Online-Liste mit den entsprechenden Informationen in der Excel-Tabelle. Die verbleibenden Daten der Tabelle werden als neue Datensätze betrachtet und entsprechend importiert.

### *Hinweis*

Wenn die Schlüsselspalte in Excel oder der Liste nicht eindeutig ist, werden die

Duplikate übersprungen. Angenommen, Sie haben die Spalte **Bestell-ID** als Schlüssel

festgelegt:

Wenn es in Excel mehrere Datensätze mit dem gleichen Wert in der Spalte **Bestell-ID** gibt, werden diese Datensätze als Duplikate identifiziert und übersprungen. Wenn es in der Liste mehrere Datensätze mit dem gleichen Wert in der Spalte **Bestell-ID** gibt, werden die Datensätze in der Liste als Duplikate identifiziert und übersprungen.

- h. Klicken Sie auf die Schaltfläche **Importieren**.
- i. Nach Abschluss des Importvorgangs können Sie die Importergebnisse wie folgt anzeigen. Klicken Sie auf die Schaltfläche **Schließen**, um das Fenster zu schließen.

 $\times$ 

# Excel-Import

Abgeschlossen

13 Datensätze wurden verarbeitet.

Erfolgreich: 13, Übersprungen: 0, Fehlgeschlagen: 0

Schließen

j. In der Liste werden alle Datensätze aus der Excel-Datei wie unten gezeigt importiert.

### Aufträge \*

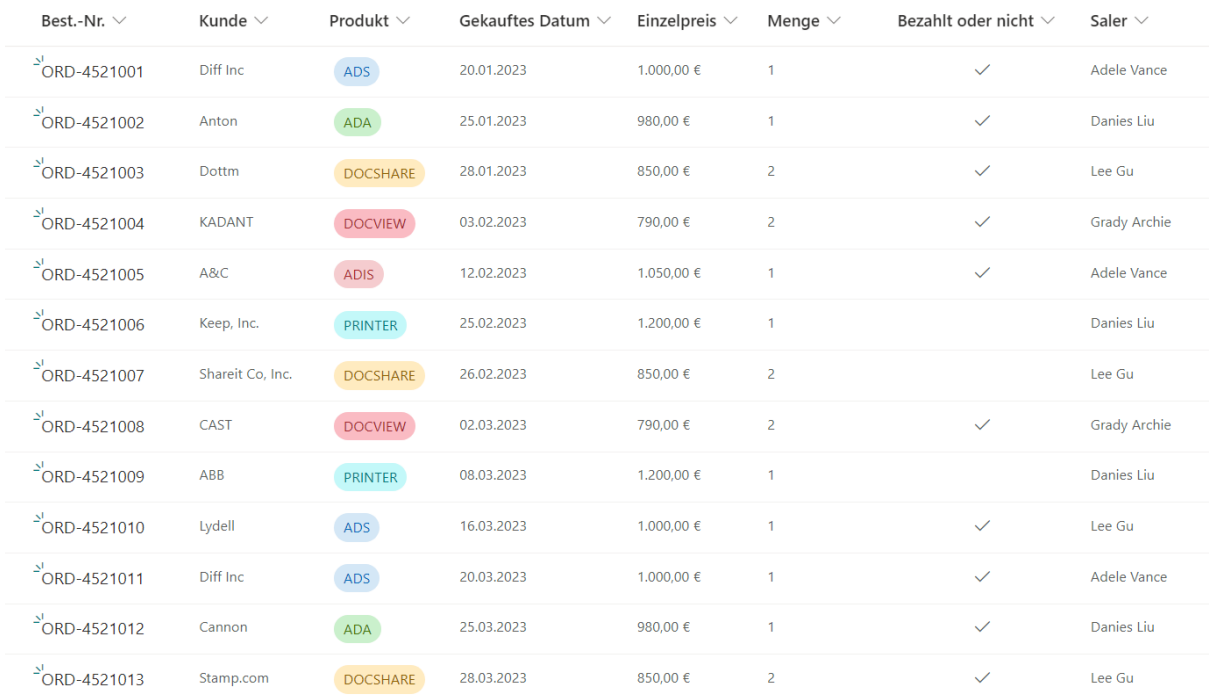

<span id="page-9-0"></span>Die Excel Import App unterstützt die beliebtesten SharePoint-Spaltenarten, einschließlich Eine Textzeile, Mehrere Textzeilen, Auswahl, Zahl, Datum und Uhrzeit, Währung, Person oder Gruppe, Nachschlagen, Ja/Nein und Link oder Bilder. Beim Import einer Excel-Datei können Sie Excel-Spalten diesen SharePoint-Spalten zuordnen.

Bei einigen Spaltentypen gibt es jedoch einige Dinge, auf die Sie achten müssen:

### **Auswahl-Spalte:**

Die Auswahl-Spalte ist eine integrierte SharePoint Online-Spalte mit vordefinierten Werten. Um Werte in diese Spaltenart zu importieren, müssen Sie prüfen und sicherstellen, dass die Werte und Fälle sowohl in Excel als auch in der SharePoint-Liste identisch sind.

Um mehrere Werte in eine Auswahl-Spalte zu importieren, sollten die Werte durch ein Komma "," getrennt werden.

Beispiel: Die Werte der **Kategorie**-Spalte müssen durch ein Komma getrennt sein, wie unten gezeigt, um erfolgreich importiert zu werden.

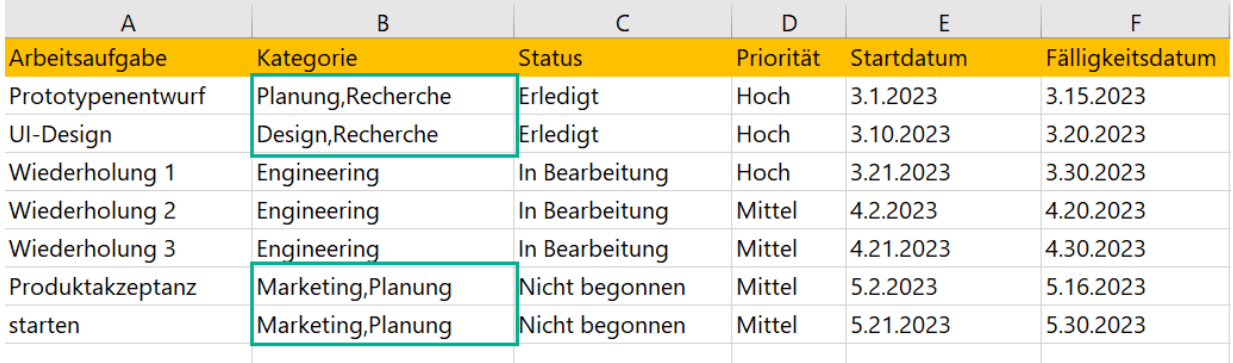

### Arbeitsstatus-Tracker ☆

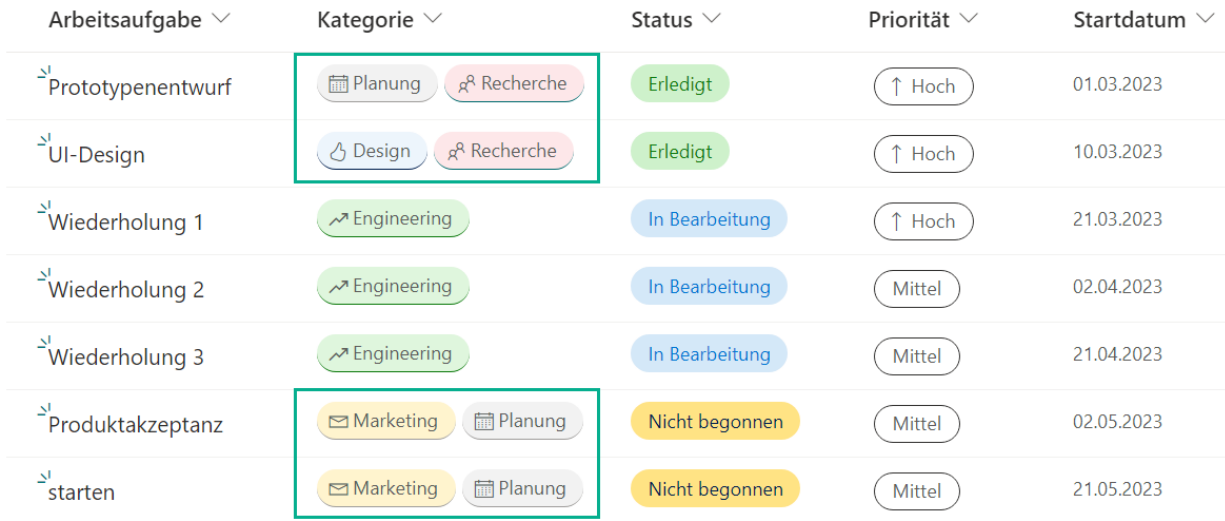

### **Nachschlagen-Spalte:**

Um Werte in eine SharePoint Nachschlagen-Spalte zu importieren, müssen die Werte im Text- oder Zahlenformat vorliegen. Dies bedeutet, dass die ausgewählte Spalte eine Textzeile- oder Zahlenspalte sein sollte.

### Name\*

Problemtyp

### Beschreibung

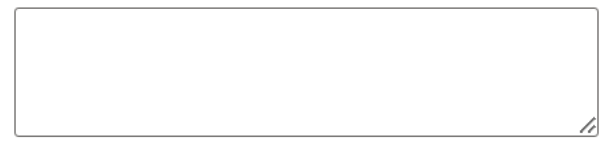

Typ

Nachschlagen

### Wählen Sie eine Liste als Quelle aus

Problemtyp

Wählen Sie eine Spalte aus der obigen Liste aus

Problemtyp

Wenn Sie mehrere Werte in eine Nachschlagen-Spalte importieren möchten, sollten die Werte durch ein Semikolon ";" getrennt werden.

Beispiel: Die Werte der Spalte **Zugehörige Fälle** müssen durch ein Semikolon getrennt sein, wie unten gezeigt, um erfolgreich in eine Lookup-Spalte importiert zu werden.

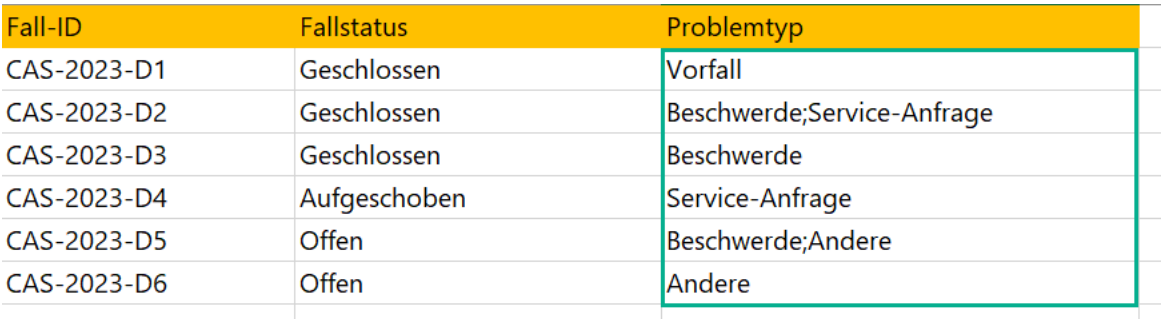

### Fallliste  $\hat{\mathbf{x}}$

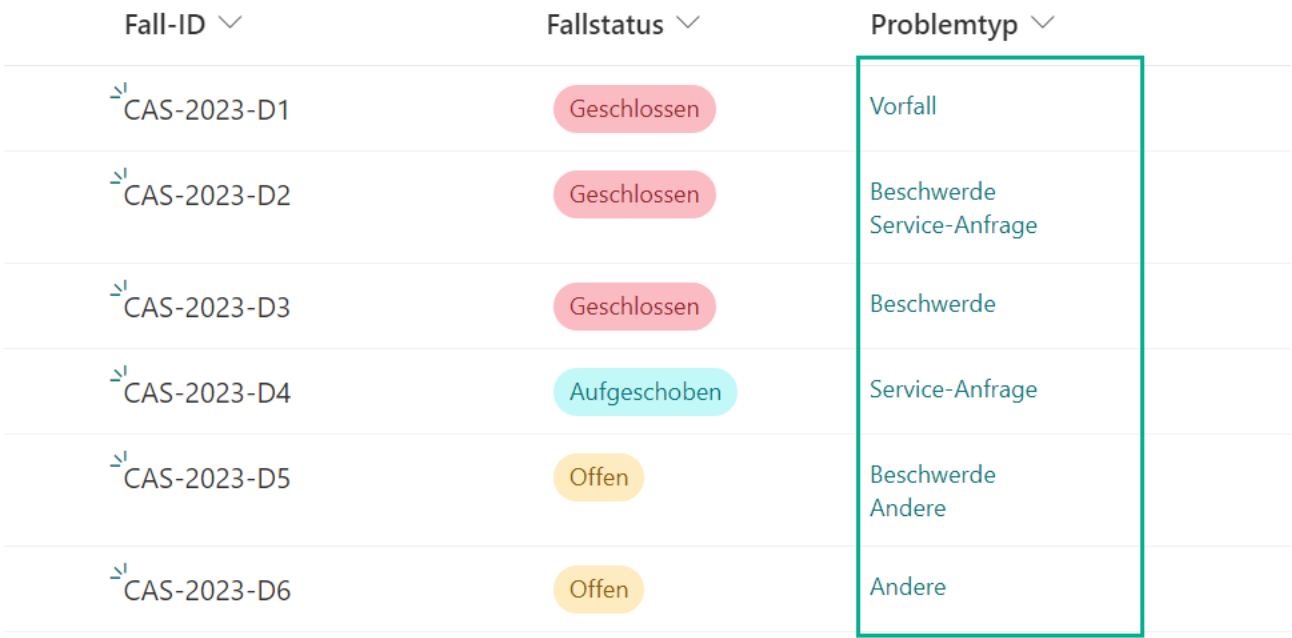

### **Person oder Gruppe-Spalte:**

Um Namen in eine SharePoint Person oder Gruppe-Spalte zu importieren, sollte der Benutzername in Excel ein Anmeldename, Anzeigename oder E-Mail-Adresse sein. Wenn Sie mehrere Werte in diese Spalte importieren möchten, sollten die Werte durch ein Semikolon ";" getrennt werden.

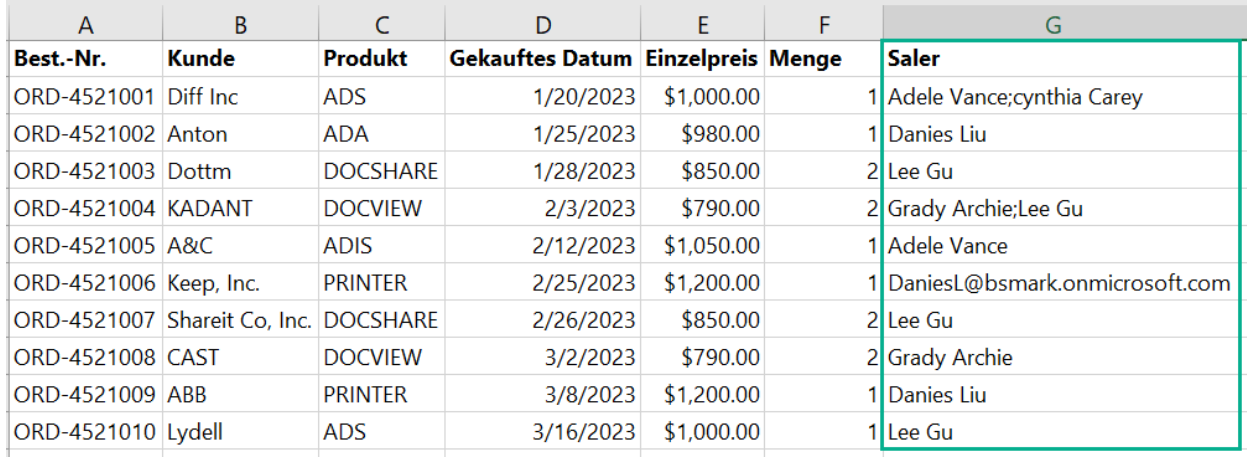

### Aufträge  $\forall$

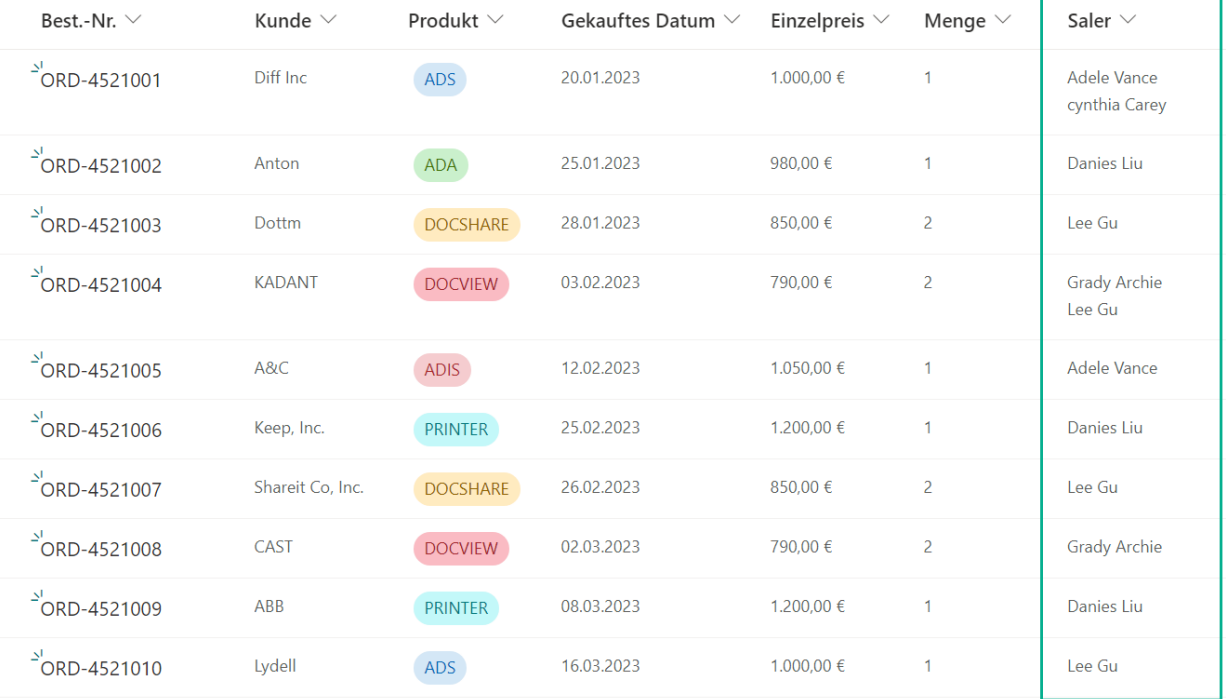

п

# <span id="page-13-0"></span>**Anhang: Abonnementverwaltung**

Sie können die Testversion der Excel Import App für einen Zeitraum von 30 Tagen ab dem ersten Verwendungstag nutzen.

Wenn die Testabonnementzeit abläuft, müssen Sie ein Abonnement erwerben.

Das Abonnement für den Calendar Rollup App erfolgt pro Website (früher "Website-Sammlung") oder Mandanten und wird jährlich abgerechnet.

Bei einem Abonnement für eine Website-Sammlung gibt es keine Einschränkungen für Endbenutzer. Alle Benutzer in der Website-Sammlung können auf die App zugreifen.

Bei einem Abonnement für einen Mandanten gibt es keine Einschränkungen hinsichtlich Websites oder Website-Sammlungen. Alle Benutzer können in allen Websites oder Website-Sammlungen innerhalb desselben Mandanten auf die App zugreifen.

### **Überprüfen des Abonnementstatus**

a. Wenn Sie den **Excel-Import**-Dialog öffnen, wird der Abonnementstatus oben im Dialog angezeigt. Wenn das Abonnement innerhalb von 30 Tagen abläuft, wird die Benachrichtigungsnachricht immer die verbleibenden Tage anzeigen.

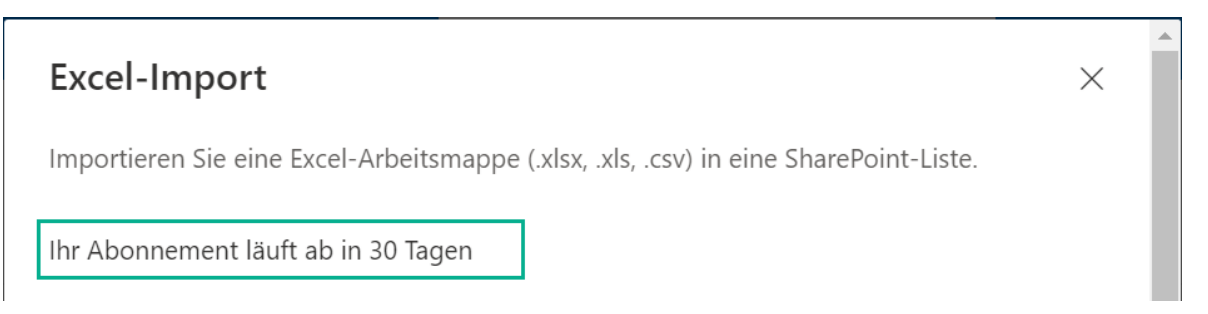

b. Um den Abonnementstatus zu aktualisieren, klicken Sie bitte auf die Benachrichtigungsnachricht, und der Dialog Lizenzinformationen wird angezeigt.

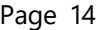

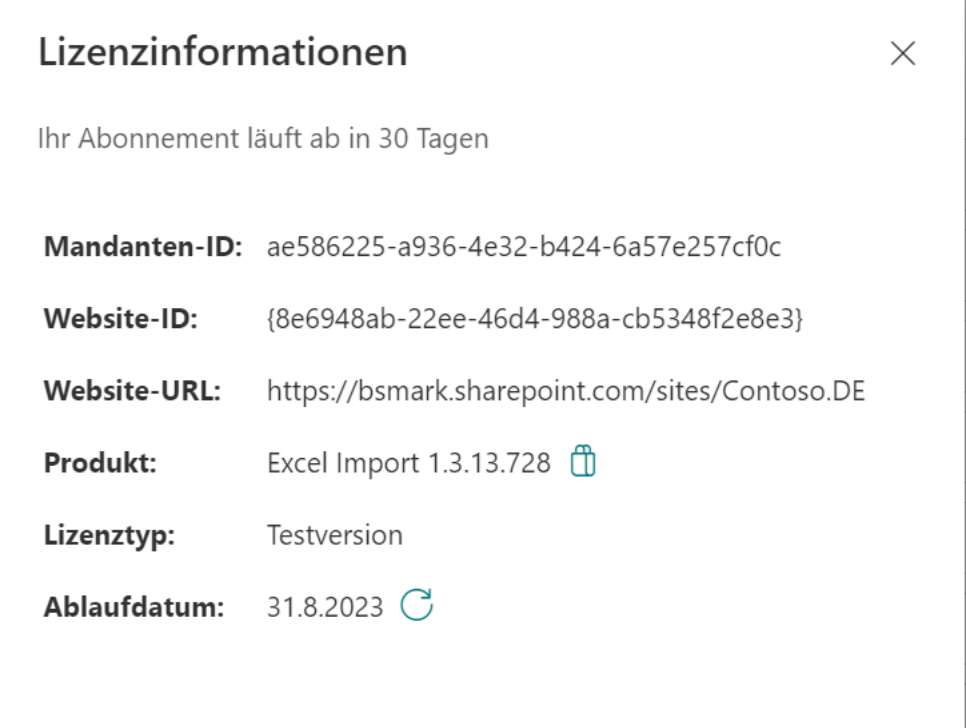

c. Sobald der Abonnementstatus auf "Ihr Abonnement ist am TT/MM/JJJJ abgelaufen" wechselt, bedeutet dies, dass Ihr Abonnement abgelaufen ist.

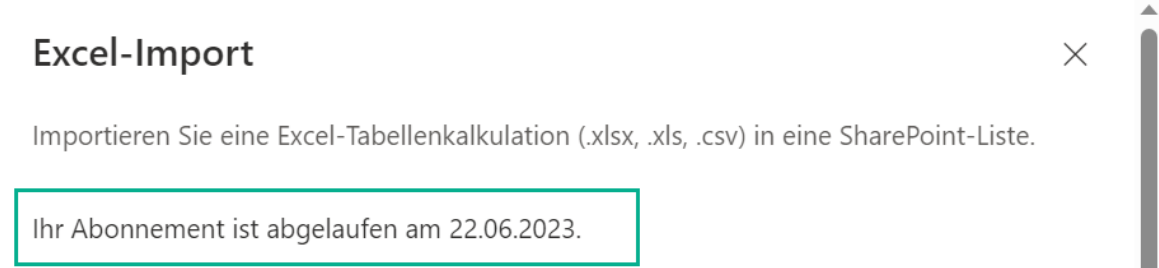

- d. Bitte senden Sie uns (sales@boostsolutions.com) die Website-URL/Website-ID/Mandanten-ID, um mit einem Abonnement oder einer Verlängerung fortzufahren.
- e. Wenn Sie ein Abonnement für eine Website (Website-Sammlung) erwerben, lautet der Lizenzstatus wie folgt:

Der Lizenztyp ist Website.

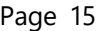

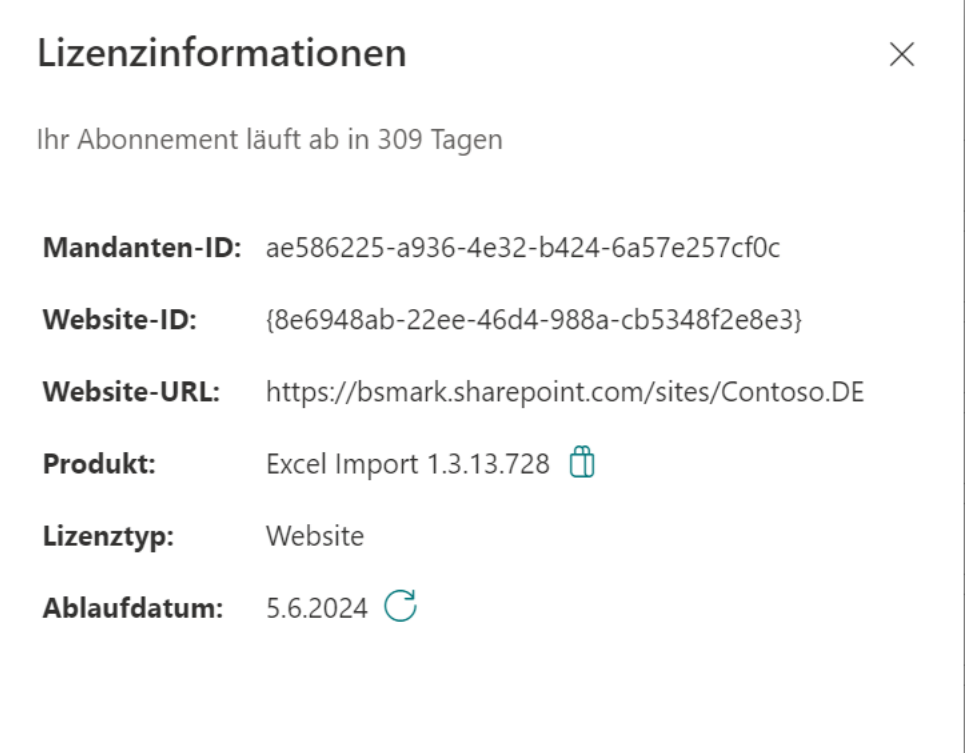

f. Wenn Sie ein Abonnement für einen Mandanten erwerben, lautet der Lizenzstatus wie folgt:

Der Lizenztyp ist Mandant.

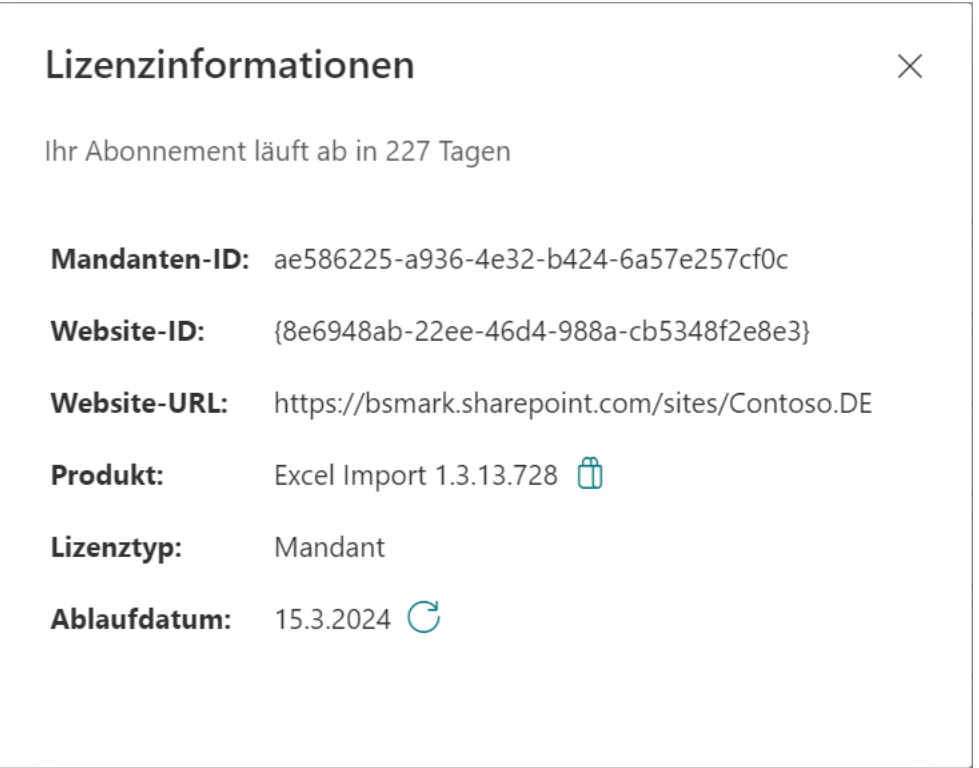